## $\bullet\bullet\bullet\bullet\bullet\bullet\bullet\bullet\bullet\bullet\bullet\bullet$ **Monitorovací zprávy v aplikaci Benefit7**

Nejčastější dotazy a chyby

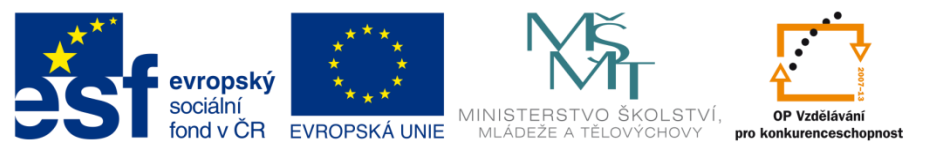

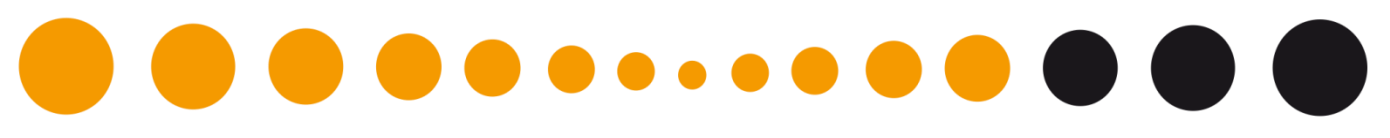

#### **Podklady pro příjemce**

- Postup administrace monitorovací zprávy v aplikaci Benefit 7+ je podrobně popsán v dokumentu s názvem **Příručka – Elektronická monitorovací zpráva, verze 12\_2011**
- [http://www.msmt.cz/strukturalni-fondy/elektronicka-monitorovaci-zprava-a-jeji](http://www.msmt.cz/strukturalni-fondy/elektronicka-monitorovaci-zprava-a-jeji-prilohy-platna-od-2)[prilohy-platna-od-2](http://www.msmt.cz/strukturalni-fondy/elektronicka-monitorovaci-zprava-a-jeji-prilohy-platna-od-2)
- aktuální informace pro příjemce jsou také zasílány prostřednictvím emailové adresy [ms\\_opvk@msmt.cz](mailto:ms_opvk@msmt.cz) nebo [help\\_opvk@msmt.cz](mailto:help_opvk@msmt.cz)
- help opvk@msmt.cz adresa slouží pro příjemce v případě problémů s aplikací (nutno vždy uvést registrační číslo projektu, popis problému)

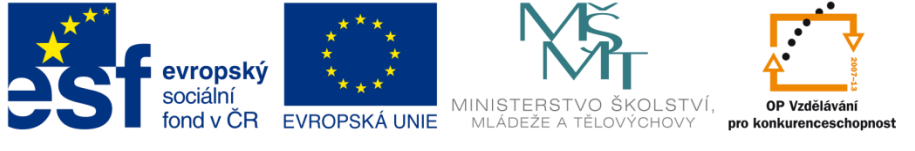

### **Obecné podmínky pro práci s aplikací Benefit7**

- Stejné prostředí jako při práci s projektovou žádostí nebo zjednodušenou žádostí o platbu.
- Začátkem každého měsíce se provádí instalace systému systém je nedostupný.
- Korektní plnění záložek je možné pouze jedním uživatelem v daném okamžiku.
- Provázanost jednotlivých záložek vyplňovat záložky postupně a používat funkci Kontrola průběžně.
- Dostatek času na práci v Benefit7.
- Změna vlastníka projektu nejprve stávající vlastník provede nasdílení žádosti novému uživateli (tlačítko Přístup k žádosti >> založení registrovaného uživatele do seznamu >> uložení záznamu) Nový uživatel musí žádost po přihlášení přijmout. Po přijetí žádosti novým uživatelem vlastník převede práva na tohoto uživatele (tlačítko Přístup k žádosti >> označení konkrétního uživatele kliknutím na záznam >> označení zatržítka Vlastník >> uložení záznamu).

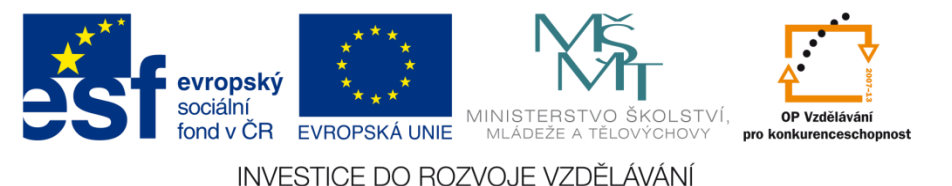

## **. . . . . . . . . . .**

#### **Obecné podmínky pro práci s aplikací Benefit7**

- Pokud došlo ke ztrátě kontaktních údajů vlastníka projektu (např. vlastník ukončil pracovní poměr a nezanechal přístupové údaje) zašlete na adresu help opvk@msmt.cz žádost o změnu vlastníka projektu (žádost musí podat statutární zástupce a nový vlastník musí být registrovaný uživatel aplikace Benefit7).
- Pro vyplňování MZ je nutné být vlastníkem žádosti (uživatel, který žádost v systému založil) nebo mít práva k editaci. Pokud nemáte práva k editaci nebo nejste vlastníkem žádosti vytvoříte pouze hlavičku MZ, ale není vám umožněno MZ dále upravovat.

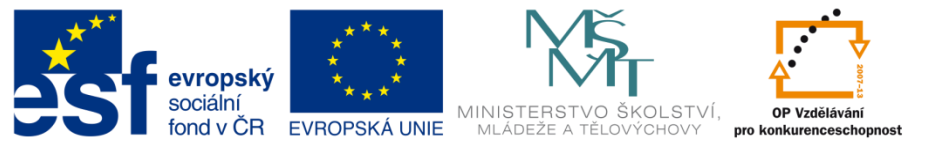

## **. . . . . . . . . . Účet příjemce v Benefit7**

- Detail projektu obsahuje projektovou žádost, monitorovací zprávu a zjednodušenou žádost o platbu.
- Posloupnost vyplnění monitorovací zprávy a žádosti o platbu není důležitá. Ovšem před finalizací žádosti o platbu je však nezbytné upravit v monitorovací zprávě záložku Harmonogram čerpání, zejména pak datum a částku na aktuálním řádku finančního plánu, na který jste navázali žádost o platbu. Po finalizaci žádosti o platbu nebude pozdější úprava umožněna.
- Harmonogram MZ seznam všech monitorovacích zpráv příjemce (listinné x elektronické), rozdíl oproti Výběr Monitorovací zprávy (pouze elektronické zprávy).
- Funkce kontrola odkazuje na prázdné "žluté" pole. Definuje pouze oblast chyby, nikoliv chybu konkrétní.

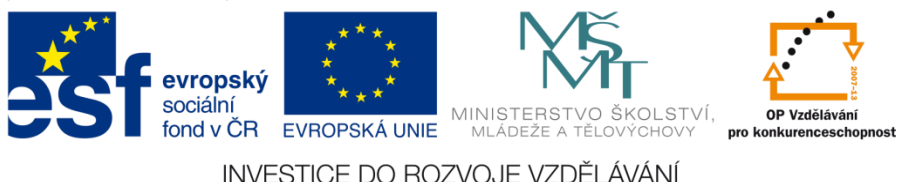

## $\bullet\bullet\bullet\bullet\bullet\bullet\bullet\bullet\bullet$ **Údaje o projektu a MZ**

Načíst data z MONIT7+ vs. Načíst vybrané datové oblasti

- Načíst data z MONIT7+ znamená načtení všech záložek.
- Načíst vybrané datové oblasti znamená načtení vybraných záložek
- Pouze v případě červené kontrolní hlášky "**BN7-273538: Došlo k datovým změnám, které vyžadují aktualizaci dat. Proveďte nové načtení dat (tlačítko Načíst data z Monit7+). Pokud i poté problém nezmizí, kontaktujte prosím kontaktní osobu vyhlašovatele výzvy."** můžete provést Načíst data z Monit7+ bez obav ztráty dat. Po provedení načtení dat dojde ke skrytí textových polí u klíčových aktivit. Znovu zadáním Stav Klíčové aktivity se opět textová pole načtou původním textem.

Chybné hlášky při prvotním načtení, které je nutné odstranit. Jinak není možné na MZ pracovat.

- Chybně zadané Předpokládané/Skutečné datum zahájení a Předpokládané/Skutečné datum ukončení VŘ.
- Na Zrušeném VŘ nesmí existovat Dodavatel.

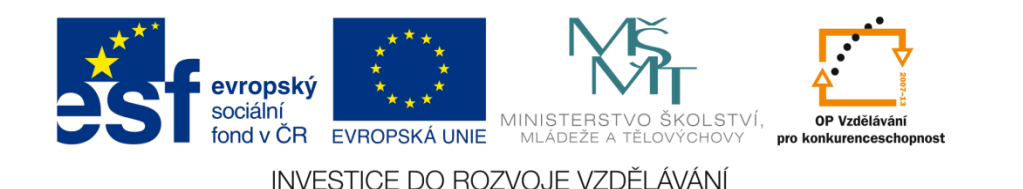

# 

#### **Údaje o projektu a MZ**

Informace o monitorovací zprávě

- **sledované období/typ MZ/Pořadí MZ** načtení chybných údajů
	- *- příjemce požádá o změnu PM a musí MZ smazat, nutno udělat co nejdříve*
	- *- příjemce si chyby nevšimne, odevzdá chybnou MZ, nutno opravit konverzí (Zaregistrováno/Schváleno)*
- **mimořádná zpráva** příjemce musí předem kontaktovat svého PM/FM a ten musí upravit sledované období od/do a Typ MZ
	- *- příjemce požádá o změnu PM a musí MZ smazat, nutno udělat co nejdříve*

*- příjemce si chyby nevšimne, odevzdá chybnou MZ, nutno opravit konverzí (Zaregistrováno/Schváleno)*

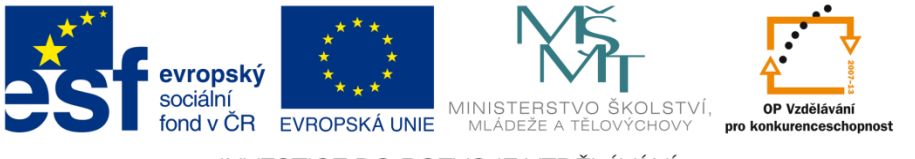

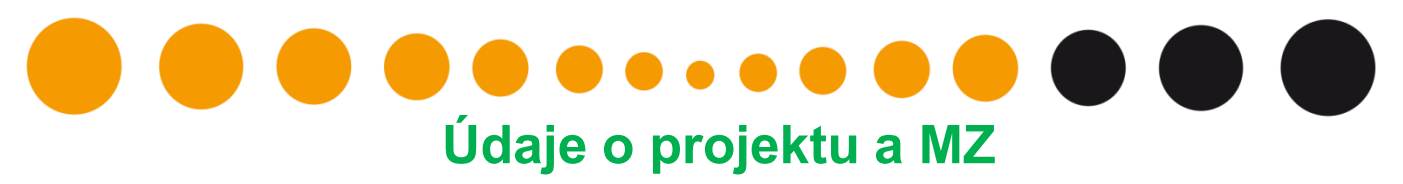

Osoby MZ

- **Zhotovitel MZ** informace do těchto polí jsou importovány ze záložky Osobní nastavení přihlášeného uživatele. Pro zajištění změny jména je nutné vstoupit na zmíněnou záložku, která se nalézá na hlavní obrazovce po přihlášení a jméno opravit. Následně je nutné odhlásit se ze systému a po dalším přihlášení stisknout tlačítko Zhotovitel MZ/HoP. Informace v polích budou aktualizovány.
- **Osoby MZ** řádky může smazat pouze PM ZS v případě chybných dat.

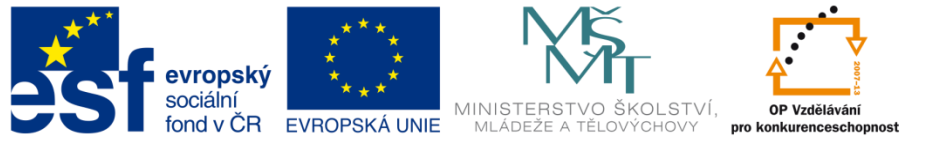

## **. . . . . . . . . . Monitorovací indikátory**

- Doplňkové indikátory na projektech jsou nové MI. Existuje povinnost plnit projekty/výzvy vyhlášené po 1. 1. 2011, u ostatních bude proveden výmaz.
- Datum dosažené hodnoty musí být v intervalu sledovaného období.
- Chybné datum u součtového indikátoru "změna" dosažené hodnoty u dílčího MI vč. Datum dosažené hodnoty. Poté se změní také u součtového indikátoru.
- Stránka obsahuje pouze 25 záznamů poté používání dvojitých šipek pro přechod na druhou stránku.
- Datum dosažené hodnoty v případě Dosažená hodnota nezměněna oproti minulému stavu?

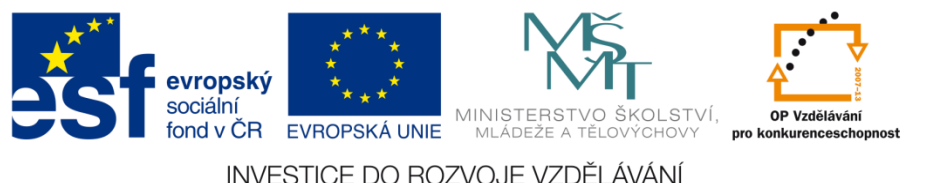

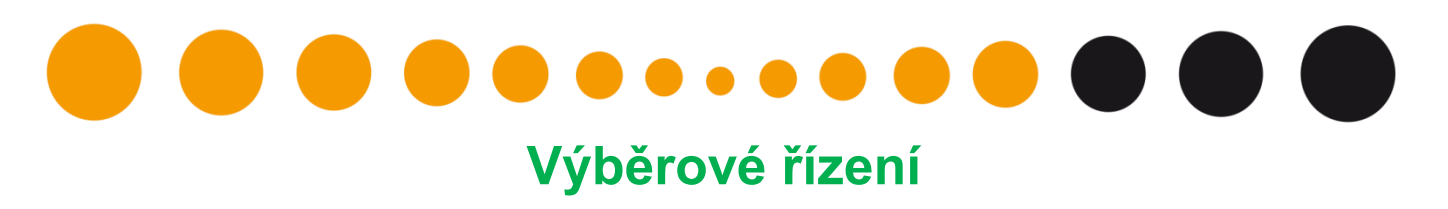

- VŘ bylo Plánované při podání projektové žádosti a nerealizuje se použít stav VŘ Zrušeno.
- VŘ bylo Ukončeno, ale došlo k odstoupení od smlouvy použít stav VŘ Nenaplněno.
- Nikdy načtené záznamy nepřepisovat zcela jinými.
- Načtený záznam nelze mazat ani z úrovně ZS/ŘO.
- Příručka Výběrová řízení v aplikaci Benetit7

<http://www.msmt.cz/strukturalni-fondy/webova-aplikace-benefit7>

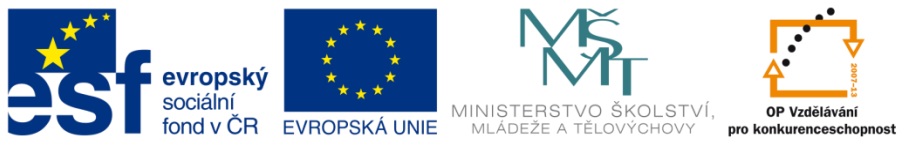

## **Dodavatelé pro VŘ**

- VŘ Ukončeno nutno doplnit Dodavatele.
- aplikace po kontrole hlásí chybu **- BN7-226952: [Dodavatelé](https://benefit7.mssf.cz/zadost.aspx?zalozka=BN7SAB_VK_IP_428) [pro](https://benefit7.mssf.cz/zadost.aspx?zalozka=BN7SAB_VK_IP_428) [VŘ](https://benefit7.mssf.cz/zadost.aspx?zalozka=BN7SAB_VK_IP_428) - Dodavatel xy musí být navázán na některé ukončené nebo nenaplněné výběrové řízení.** Pro přidání dodavatele k výběrovému řízení je nutné na záložce Detaily VŘ nejprve kliknutím označit příslušného dodavatele a následně pomocí šipek mezi tabulkami zajistit přiřazení do pravé tabulky.

### **Detaily VŘ**

- V záložce jsou načtena všechny Ukončená VŘ ze záložky Výběrová řízení a všichni vytvořeni dodavatelé ze záložky Dodavatelé pro VŘ.
- Pomocí šipek se přiřazují jednotliví dodavatelé k svému VŘ. Možno také mít více dodavatelů u jednoho VŘ.
- Nasmlouvaná cena za dodavatele v Kč bez DPH musí odpovídat Nasmlouvané ceně ze záložky Výběrová řízení. Pokud existuje více dodavatelů, musí se celková cena za VŘ rozdělit dle ceny jednotlivého dodavatele. Správnost hlídá kontrola.

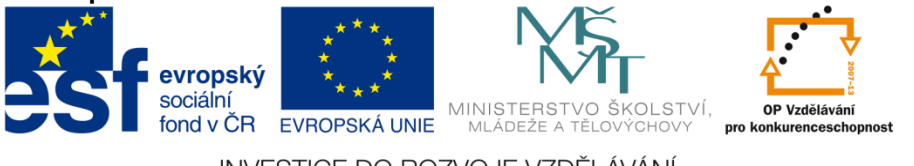

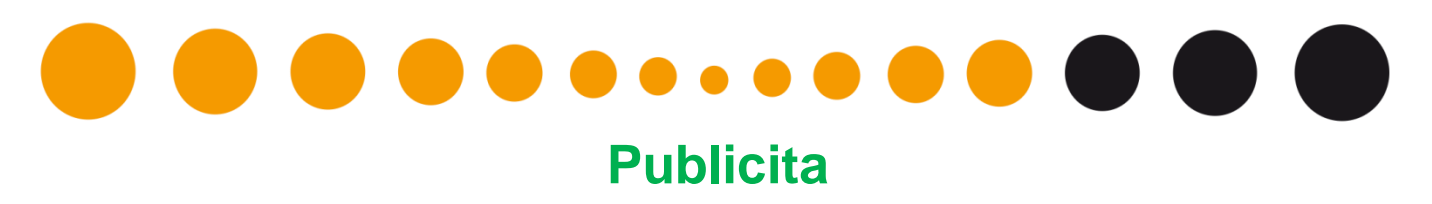

• Checkbox Publicita splněna – označí se pouze v případě, že je publicita splněna za celou realizaci projektu. Možnost následně opravit při stavu MZ Vrácena k dopracování, poté již konverzí. Příjemce v následném období už nebude mít možnost editace.

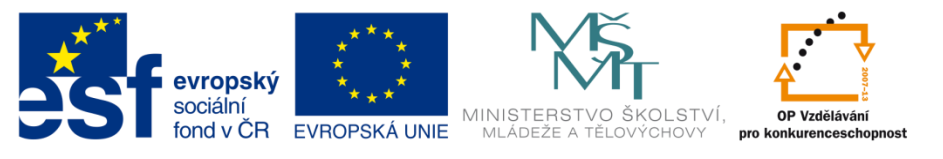

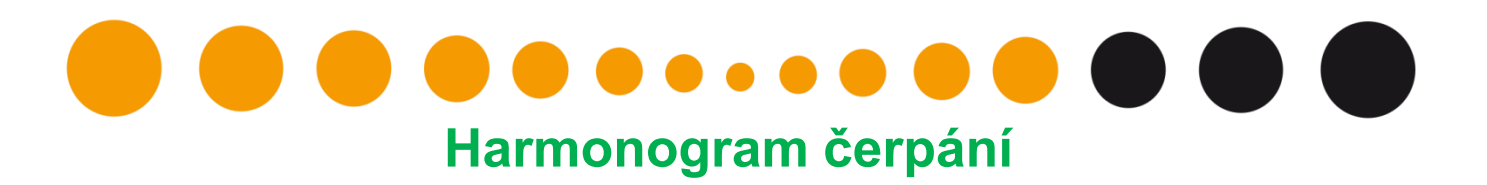

- Před finalizací Žádosti o platbu je nezbytné upravit v monitorovací zprávě záložku Harmonogram čerpání, zejména pak datum a částku na aktuálním řádku finančního plánu, na který je navázaná žádost o platbu. Po finalizaci Žádosti o platbu nebude pozdější úprava umožněna.
- Chcete-li po finalizaci žádosti o platbu doplnit aktuální řádek finančního plánu částkou vyúčtování ze žádosti o platbu, je třeba kontaktovat poskytovatele podpory s žádostí, aby upravil finanční plán ve svém monitorovacím systému. Jakmile tuto operaci provede, načte se tato hodnota do monitorovací zprávy poté, co stisknete tlačítko Aktualizovat finanční plán (záložka Harmonogram čerpání)

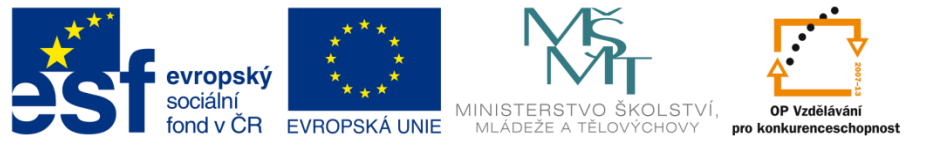

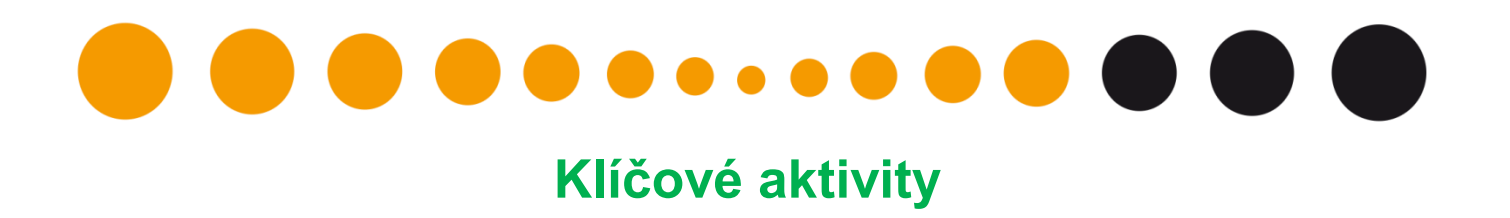

• Každý stav klíčové aktivity má povinná jiná pole. Pole mají pevnou strukturu, proto je nutné vždy sjet kurzorem na konec záložky a zkontrolovat, zda-li jsou vyplněna všechny povinná pole.

Např. stav Plánovaná má pole pro vyplnění ve spodní části záložky.

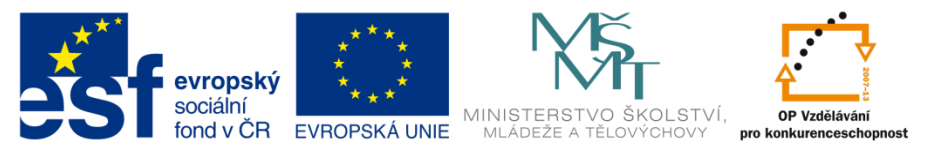

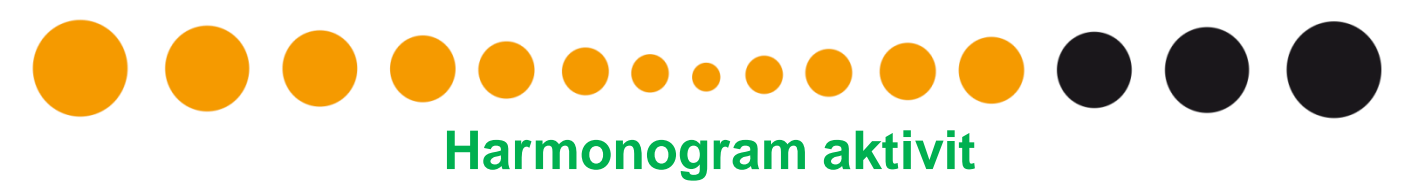

- Měnit harmonogram aktivit je možné pouze v případě, že je zaškrtnut checkbox na záložce Údaje o projektu a MZ – Přepracovaný harmonogram aktivit.
- Existuje kontrola na vztah stavu KA a aktivního měsíce harmonogramu.

#### **Kontroly na místě**

- Aktuální problém dochází k načtení Kontrol z monitorovacího systému ZS. Vzniká nesoulad dat. Chyba bude odstraněna. Příjemce takovou kontrolu nemění.
- Záložku ukládejte pouze v případě existence nějakého záznamu. Jinak se vytvoří prázdný řádek a kontrola žádá doplnění povinných polí.

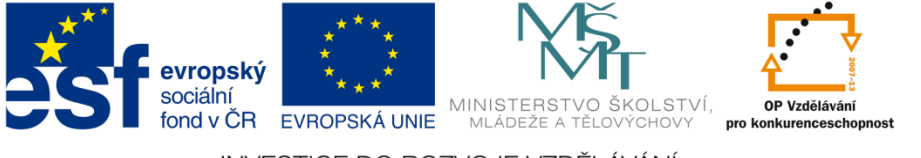

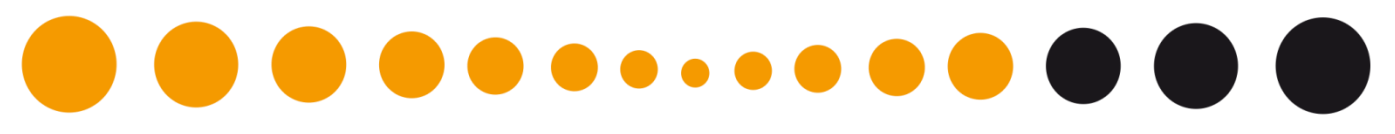

#### **Podstatné/Nepodstatné změny**

• Záložku ukládejte pouze v případě existence nějakého záznamu. Jinak se vytvoří prázdný řádek a kontrola žádá doplnění povinných polí.

#### **Přílohy**

- ZS informuje své příjemce o podobě příloh (formátu příloh).
- Přílohy jako takové prošly pouze formální změnou, byly odstraněny listy, které jsou nyní součástí Benefit7 MZ a byly přečíslovány.

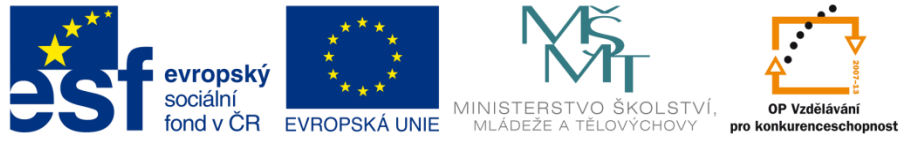

**Ta Další specifika**

- Tištěná sestava obsahuje předtištěné informace o Statutárním zástupci a jeho funkci. Pokud předgenerovaná data neodpovídají, stačí ručně přeškrtnout a dopsat.
- Finalizaci MZ již nejde vrátit.
- Vrácení MZ k dopracování pokud musíte MZ doplnit, pro editace MZ je nutné zvolit Storno finalizace. Následně můžete na MZ opět pracovat.
- Další monitorovací zprávu lze vytvořit až ve chvíli **schválení té předešlé**.

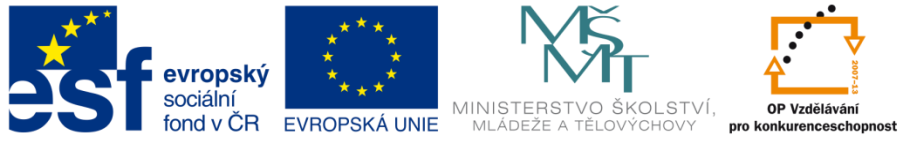